# Outlook 2010での暗号化設定

ここではお客様のパソコンとサーバー間を暗号化し、通信する設定方法を案内します。 すでにご利用のお客様で暗号化の設定をご希望の場合は、以下の手順に従い設定変更を行ってください。

### 1.

「Outlook 2010」 を起動します。

【ファイル】をクリックすると左側に表示されるメニューから 「情報」をクリックします。 【アカウントの設定】をクリックすると現れる【アカウント設定(A)】 をクリックします。

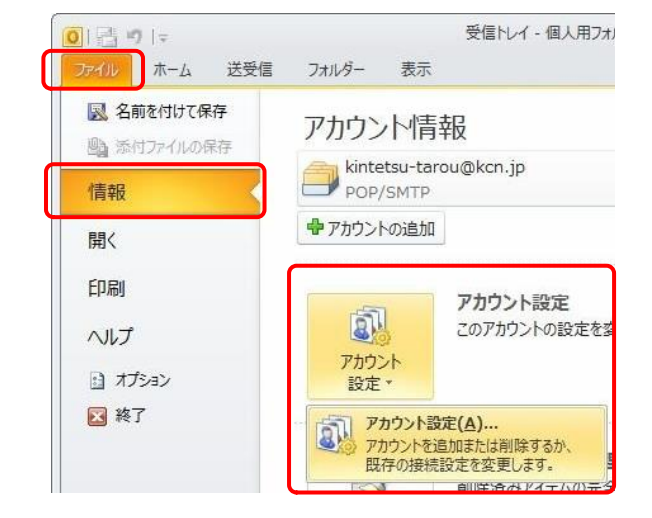

# 2.

『アカウント設定』が表示されます。 【電子メール】タブをクリックし、暗号化したいアカウント (ここでは【kinet-tarou@kinet-tv.ne.jp】)を選択し、 【変更(A)】をクリックします。

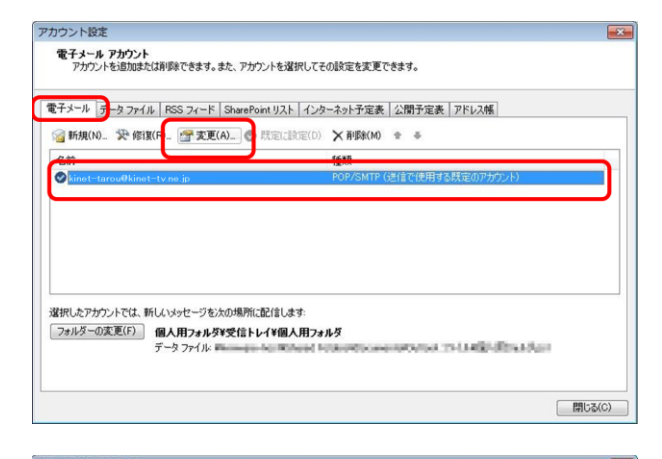

『インターネット電子メール設定』が表示されます。 【受信メールサーバー(POP3)】および 【送信メールサーバー(SMTP)】の記述を 【mail.kinet-tv.ne.jp】に変更したのち、 **3.**<br>『インターネット電子メール設定』<br>【受信メールサーバー(POP3)】ね<br>【話信メールサーバー(SMTP)】の<br>【mail.kinet-tv.ne.jp】に変更した<br>【詳細設定(M)】をクリックします。

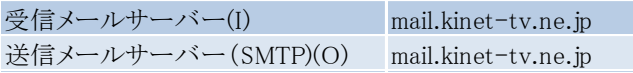

# 4.

『インターネット電子メール設定』が表示されます。 【送信サーバー】タブをクリックします。 【送信サーバー(SMTP)は認証が必要(O)】にチェックを入れ、 【受信メールサーバーと同じ設定を使用する(U)】を 選択します。

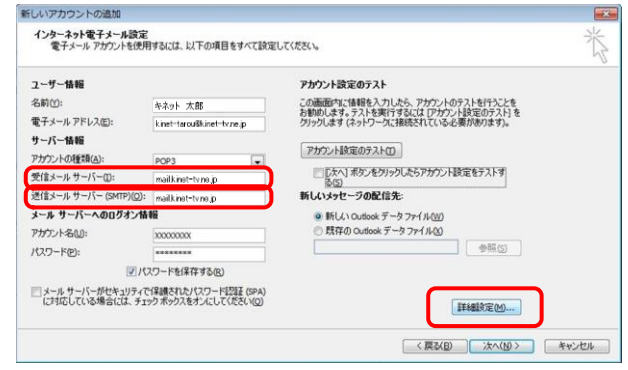

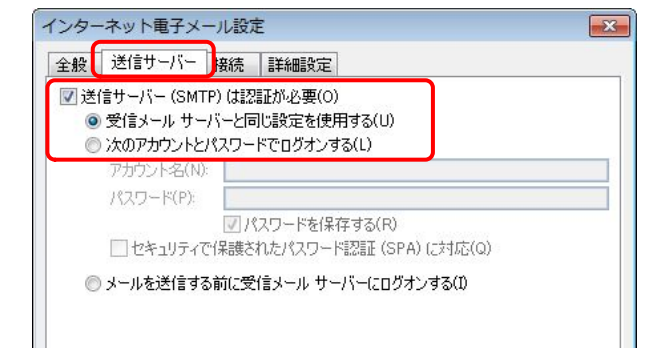

# 5.

【詳細設定】タブをクリックします。

以下の項目を設定します。

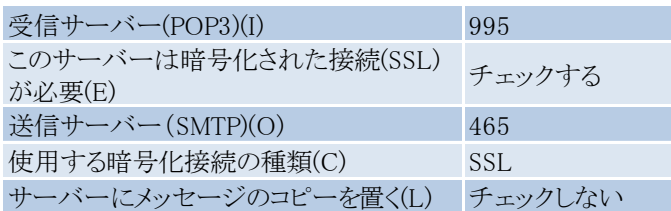

#### 設定後、【OK】をクリックします。

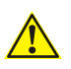

【OK】をクリックする前に正しいポート番号が入力されているか 確認してください。

## 6.

『インターネット電子メール設定』に戻ります。 【[次へ]ボタンをクリックしたらアカウント設定をテストする(S)】 のチェックを外し、【次へ(N)】をクリックします。

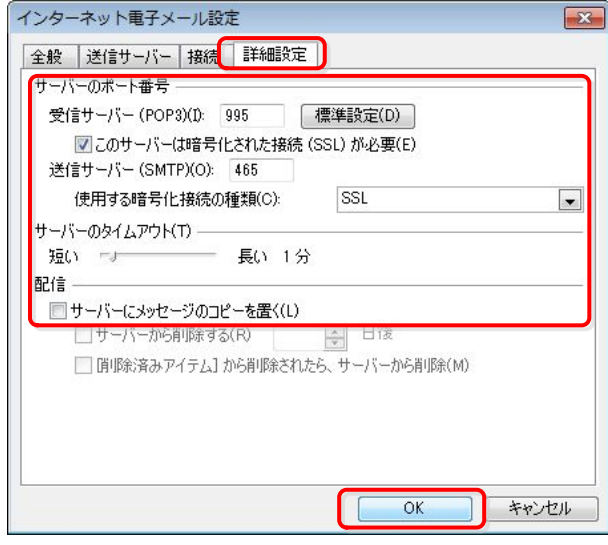

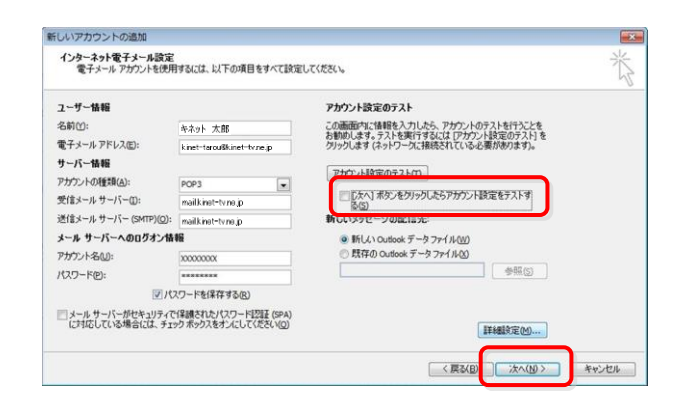

『セットアップの完了』が表示されます。 **7**.<br>『セットアップの完了』が<br>【完了】をクリックします。

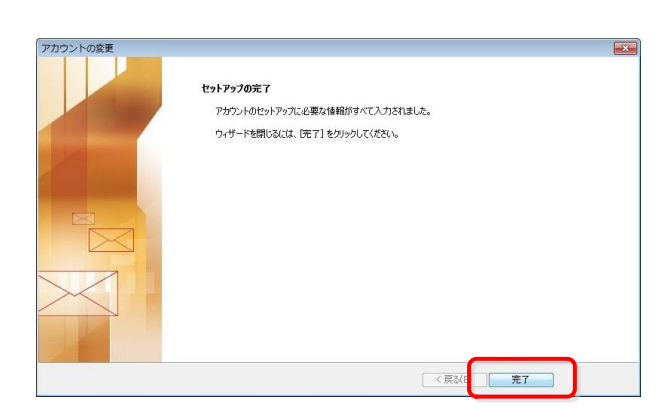

# 8.

『アカウント設定』に戻ります。 【閉じる(C)】をクリックします。

以上で「Outlook 2010での暗号化設定」の設定は終了です。

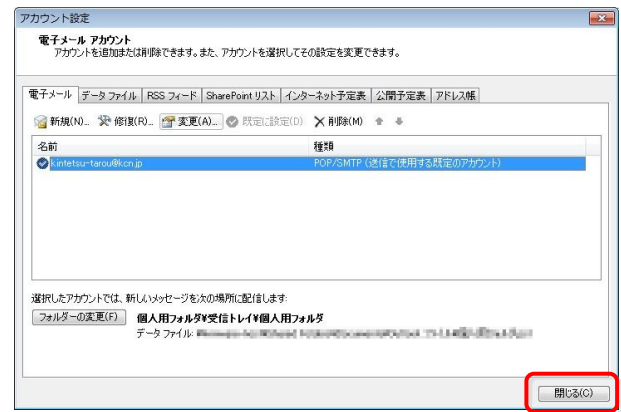